#### 《普通心理学》实验十 颜色的 **STROOP** 实验

【实验目的】了解颜色的 Stroop 效应

【实验材料】JGW-E 型心理实验台

#### 【实验程序/步骤】

- (一) 颜色词 Stroop 效应(色块)
- 1. 进入实验目录界面第 4 页, 按数字键"51", 选中"颜色词 Stroop 效应(色块) "图标, Enter 键进入实验内容选择界面。
- 2. 参数选择界面中, 主试按 A、B 键进行实验模式选择, 按 Enter 键开始实验, 按 Esc 键返 回至实验目录。
- 3. 参数选择完成后,按 Enter 键开始实验,被试屏幕出现实验指导语。练习模式中,被试按 确认键可以随时退出练习模式。

指导语如下图:

# 颜色词Stroop效应(颜色识别)

现在我们要开始做一个关于颜色识别的实验。屏幕上 会呈现一个"+"注视点,之后屏幕上将会呈现一色块,请 对屏幕上呈现的颜色块进行判断,若为红色请按红键,若 为黄色请按黄键、若为绿色请按绿键,若为蓝色请按蓝键 , 请你又快又准地做出反应。每次呈现在屏幕上的色块直 到被试做出相应的按键反应后才消失。之后,随即呈现注 视点,之后呈现下一色块,请你继续做出相应的按键反应 。如果能明白了以上指导语,请按红键开始实验。!

(二) 颜色词 Stroop 效应(字义判断,字义、字色一致)

- 1. 进入实验目录界面第 4 页,按数字键"52",选中"颜色词 Stroop 效应(色块)"图标,按 Enter 键进入实验内容选择界面。
- 2. 参数选择界面中,主试按 A、B 键进行实验模式选择, 按 Enter 键开始实验, 按 Esc 键 返回至实验目录。
- 3. 参数选择完成后,按 Enter 键开始实验,被试屏幕出现实验指导语。练习模式中,被试 按确认键可以随时退出练习模式。

指导语如下图:

颜色词Stroop效应 (字义判断,字义、字色一致)

现在我们要开始做一个颜色词字义的判断实验。屏幕上 会出现一个"+"注视点,之后,屏幕上将会呈现一个颜色 词, 请对屏幕上呈现的颜色词的字义进行判断(比如当屏幕上 出现字体颜色为红色的"红"字时,请根据字义按红键进行 反应),请你又快又准地做出反应。每次呈现在屏幕上的颜色 词直到被试做出相应的按键反应后才消失。之后,随即呈现 注视点,之后呈现下一颜色词,请你继续做出相应的按键反 应。

如果能明白了以上指导语,请按红键开始实验!

(三) 颜色词 Stroop 效应(字色判断,字义、字色一致)

- 1. 进入实验目录界面第 4 页, 按数字键"53",选中"颜色词 Stroop 效应(色块) "图标,按 Enter 键进入实验内容选择界面。
- 2. 参数选择界面中,主试按 A、B 键进行实验模式选择, 按 Enter 键开始实验, 按 Esc 键 返回至实验目录。
- 3. 参数选择完成后,按 Enter 键开始实验,被试屏幕出现实验指导语。练习模式中,被试 按确认键可以随时退出练习模式。

指导语如下图:

颜色词Stroop效应 (宇色判断,宇色、宇义一致) 现在我们要开始做一个颜色词字体颜色的判断实验。屏 慕上会出现一个"+"注视点,之后,屏幕上将会呈现一个颜 色词,请对屏幕上呈现的颜色词的字体颜色进行判断(比如 当屏幕上出现字体颜色为蓝色的"蓝"字时,请根据字体颜 色按蓝键进行反应),请你又快又准地做出反应。每次呈现 在屏幕上的颜色词直到被试做出相应的按键反应后才消失。 之后, 随即呈现注视点, 之后呈现下一颜色词, 请你继续做 出相应的按键反应。

如果能明白了以上指导语,请按红键开始实验!

(四) 颜色词 Stroop 效应(字义判断,字义、字色不一致)

- 1. 进入实验目录界面第 4 页, 按数字键"54",选中"颜色词 Stroop 效应(色块) "图标,按 Enter 键进入实验内容选择界面。
- 2. 参数选择界面中,主试按 A、B 键进行实验模式选择, 按 Enter 键开始实验, 按 Esc 键 返回至实验目录。
- 3. 参数选择完成后,按 Enter 键开始实验,被试屏幕出现实验指导语。练习模式中,被试 按确认键可以随时退出练习模式。

指导语如下图:

颜色词Stroop效应(字义判断,字义、字色不一致)

现在我们要开始做一个颜色词字义的判断实验。屏幕上 会出现一个"+"注视点,之后,屏幕上将会呈现一个颜色 词, 请对屏幕上呈现的颜色词的字义进行判断(比如当屏幕上 出现字体颜色为绿色的"红"字时,请根据字义按红键进行 反应), 请你又快又准地做出反应。每次呈现在屏幕上的颜色 词直到被试做出相应的按键反应后才消失。之后,随即呈现 注视点,之后呈现下一颜色词,请你继续做出相应的按键反 应。

如果能明白了以上指导语,请按红键开始实验!

(五) 颜色词 Stroop 效应(字色判断,字义、字色不一致)

- 1. 进入实验目录界面第 4 页, 按数字键"55",选中"颜色词 Stroop 效应(色块) "图标,按 Enter 键进入实验内容选择界面。
- 2. 参数选择界面中,主试按 A、B 键进行实验模式选择, 按 Enter 键开始实验, 按 Esc 键 返回至实验目录。
- 3. 参数选择完成后, 按 Enter 键开始实验, 被试屏幕出现实验指导语。练习模式中, 被试 按确认键可以随时退出练习模式。

指导语如下图:

颜色词Stroop效应(宇色判断,宇色、宇义不一致) 现在我们要开始做一个颜色词字体颜色的判断实验。屏 幕上会出现一个"+"注视点,之后,屏幕上将会呈现一个 颜色词,请对屏幕上呈现的颜色词的字体颜色进行判断(比 如当屏幕上出现字体颜色为绿色的"红"字时,请根据字体 颜色按绿键进行反应),请你又快又准地做出反应。每次呈 现在屏幕上的颜色词直到被试做出相应的按键反应后才消失 。之后,随即呈现注视点,之后呈现下一颜色词,请你继续 做出相应的按键反应。如果能明白了以上指导语, 请按红键开始实验!

### 【结果】

(参考表格)

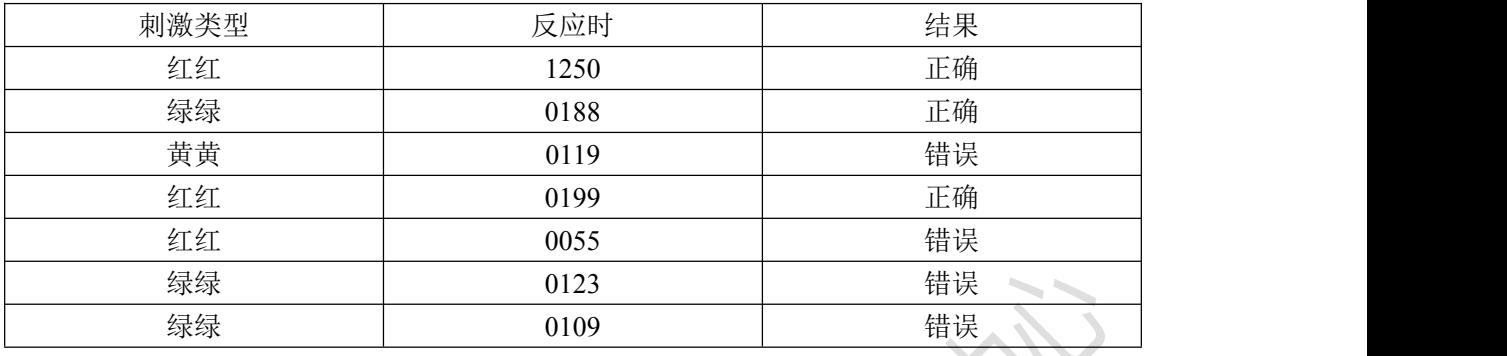

## 【讨论】

比较不同条件下,被试的反应是否存在一致性。

#### 【参考文献】

Cothran D L , Larsen R .Comparison of Inhibition in Two Timed Reaction Tasks[J].Other, 2008, 142(4).